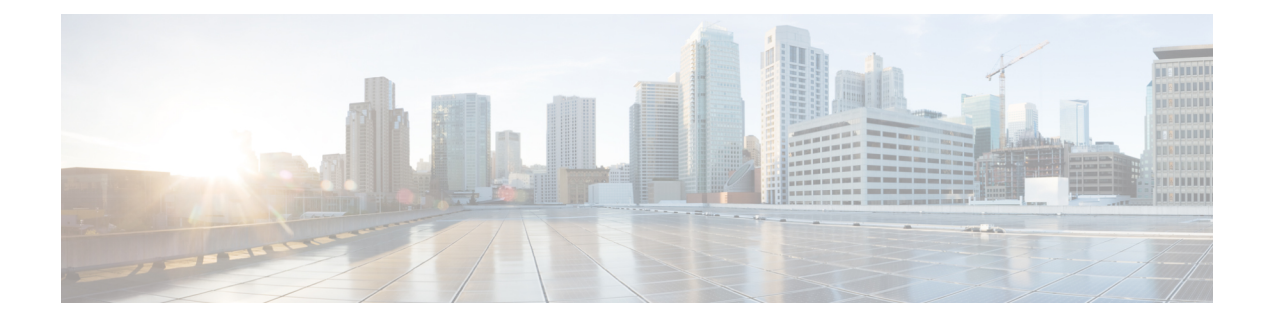

# **Advanced Wireless Tuning**

- [Aggressive](#page-0-0) Load Balancing, on page 1
- [Reanchoring](#page-2-0) of Roaming Voice Clients, on page 3
- [SpectraLink](#page-4-0) NetLink Telephones, on page 5
- Receiver Start of Packet Detection [Threshold,](#page-5-0) on page 6

# <span id="page-0-0"></span>**Aggressive Load Balancing**

Enabling aggressive load balancing on the controller allowslightweight access pointsto load balance wireless clients across access points. You can enable aggressive load balancing using the controller.

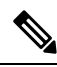

**Note**

Clients are load balanced between access points on the same controller. Load balancing does not occur between access points on different controllers.

When a wireless client attempts to associate to a lightweight access point, association response packets are sent to the client with an 802.11 response packet including status code 17. The code 17 indicates that the AP is busy. The AP does not respond with an association response bearing 'success' if the AP threshold is not met, and with code 17 (AP busy) if the AP utilization threshold is exceeded, and another less busy AP heard the client request.

For example, if the number of clients on AP1 is more than the number of clients on AP2 plus the load-balancing window, then AP1 is considered to be busier than AP2. When a client attempts to associate to AP1, it receives an 802.11 response packet with status code 17, indicating that the access point is busy, and the client attempts to associate to a different access point.

You can configure the controller to deny client associations up to 10 times (if a client attempted to associate 11 times, it would be allowed to associate on the 11th try). You can also enable or disable load balancing on a particular WLAN, which is useful if you want to disable load balancing for a select group of clients (such as time-sensitive voice clients).

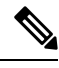

**Note**

Cisco 600 Series OfficeExtend Access Points do not support client load balancing.

FlexConnect APs do support client load balancing.

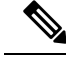

For a FlexConnect AP the association is locally handled. The load-balancing decisions are taken at the controller. A FlexConnect AP initially responds to the client before knowing the result of calculations at the controller. Load-balancing doesn't take effect when the FlexConnect AP is in standalone mode. **Note**

FlexConnect AP does not send (re)association response with status 17 for Load-Balancing as Local mode APs do; instead, it first sends (re)association with status 0 (success) and then deauth with reason 5.

This section contains the following subsections:

## **Configuring Aggressive Load Balancing (GUI)**

### **Procedure**

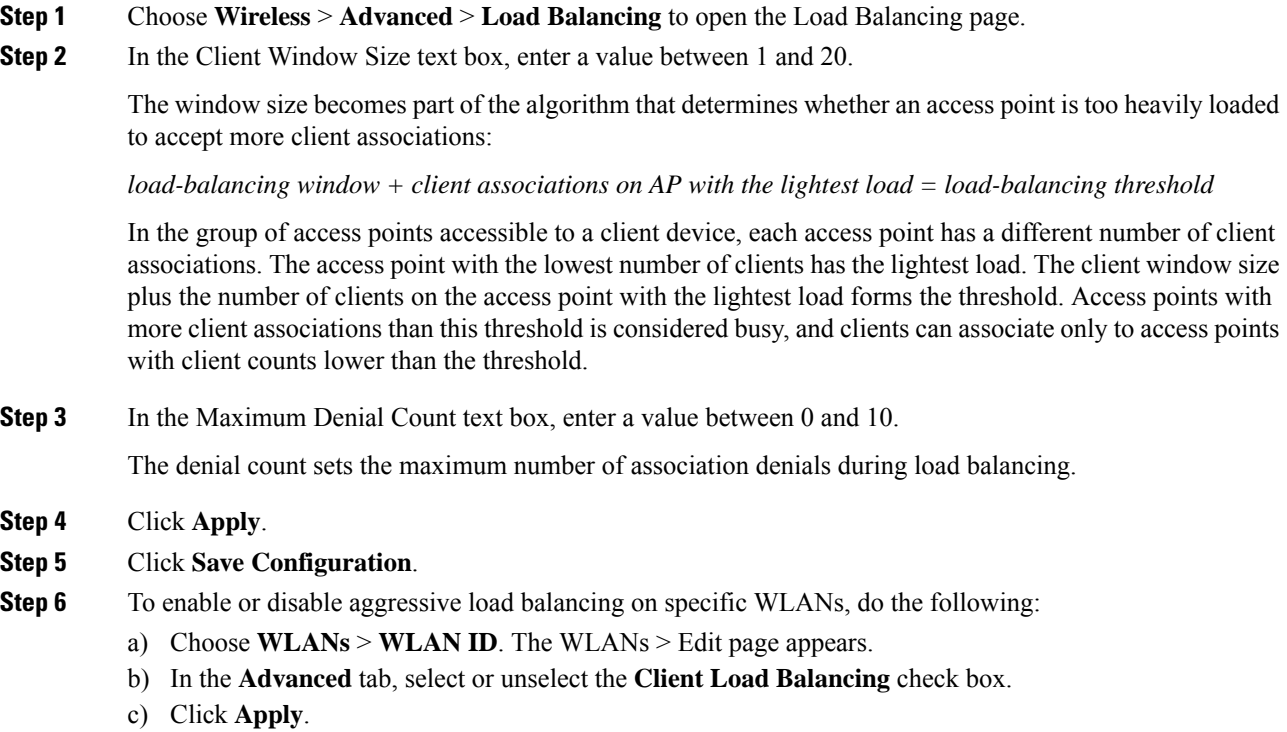

d) Click **Save Configuration**.

## **Configuring Aggressive Load Balancing (CLI)**

#### **Procedure**

**Step 1** Set the client window for aggressive load balancing by entering this command:

Ш

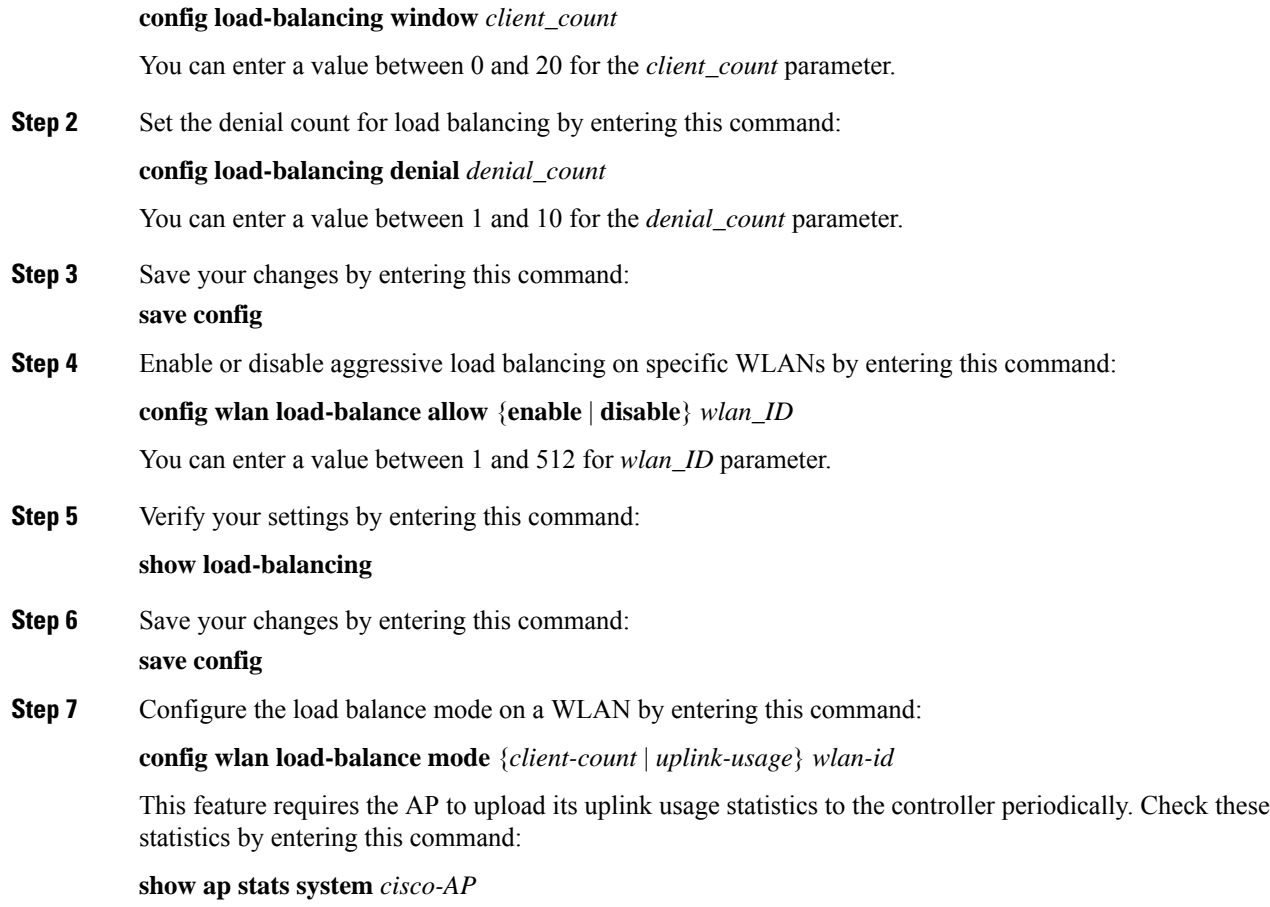

# <span id="page-2-0"></span>**Reanchoring of Roaming Voice Clients**

You can allow voice clients to get anchored on the best suited and nearest available controller, which is useful when intercontroller roaming occurs. By using this feature, you can avoid the use of tunnels to carry traffic between the foreign controller and the anchor controller and remove unnecessary traffic from the network.

The ongoing call during roaming is not affected and can continue without any problem. The traffic passes through proper tunnels that are established between the foreign controller and the anchor controller. Disassociation occurs only after the call ends, and then the client then gets reassociated to a new controller.

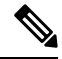

**Note** You can reanchor roaming of voice clients for each WLAN.

This section contains the following subsections:

## **Restrictions for Configuring Reanchoring of Roaming Voice Clients**

• The ongoing data session might be affected due to disassociation and then reassociation.

- This feature is supported for TSPEC-based calls and non-TSPEC SIP-based calls only when you enable the admission control.
- This feature is not recommended for use on Cisco 792x phones.

## **Configuring Reanchoring of Roaming Voice Clients (GUI)**

### **Procedure**

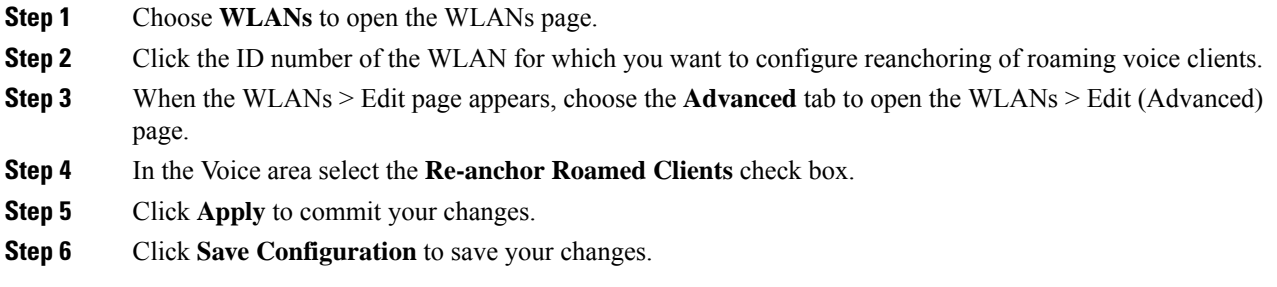

## **Configuring Reanchoring of Roaming Voice Clients (CLI)**

### **Procedure**

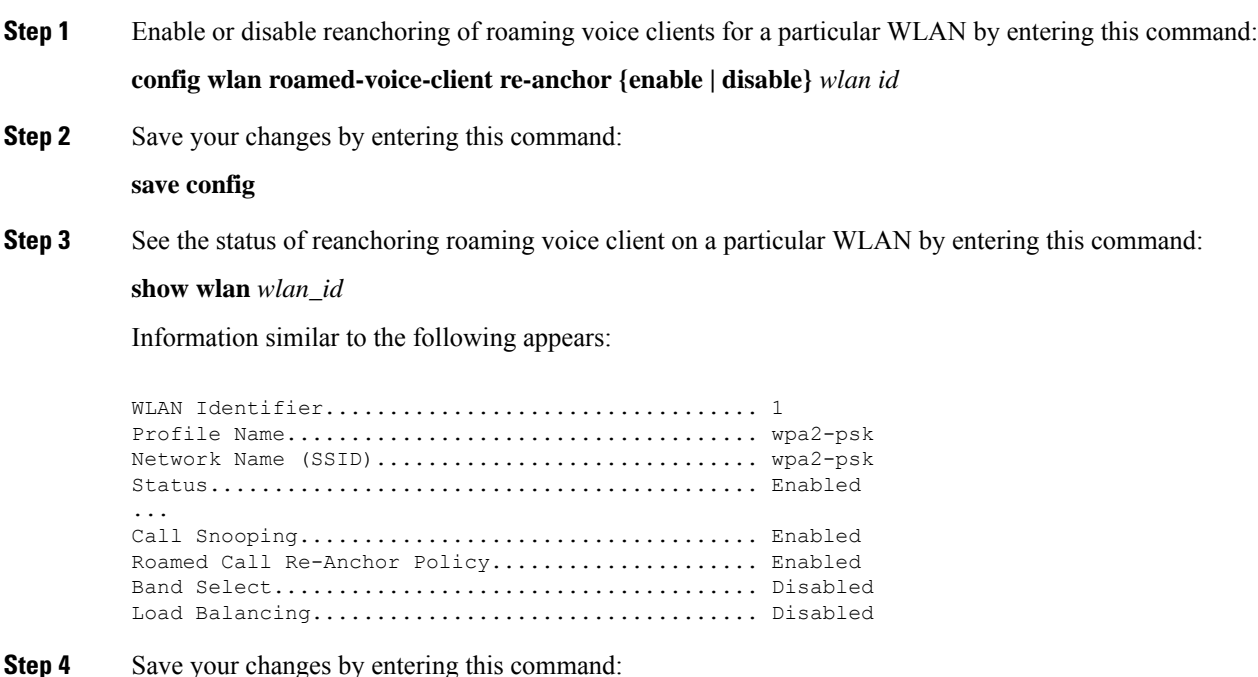

**save config**

# <span id="page-4-0"></span>**SpectraLink NetLink Telephones**

For the best integration with the Cisco Wireless solution, SpectraLink NetLink Telephones require an extra operating system configuration step: **enable long preambles**.

The radio preamble (sometimes called a header) is a section of data at the head of a packet that contains information that wireless devices need when sending and receiving packets.Short preamblesimprove throughput performance, so they are enabled by default. However, some wireless devices, such as SpectraLink NetLink phones, require long preambles.

### **Enabling Long Preambles (GUI)**

#### **Procedure**

- **Step 1** Choose **Wireless** > **802.11b/g/n** > **Network** to open the 802.11b/g Global Parameters page.
- **Step 2** If the **Short Preamble** check box is selected, continue with this procedure. However, if the Short Preamble check box is unselected (which means that long preambles are enabled), the controller is already optimized for SpectraLink NetLink phones and you do not need to continue this procedure.
- **Step 3** Unselect the **Short Preamble** check box to enable long preambles.
- **Step 4** Click **Apply** to update the controller configuration.
	- If you do not already have an active CLI session to the controller, we recommend that you start a CLI session to reboot the controller and watch the reboot process. A CLI session is also useful because the GUI loses its connection when the controller reboots. **Note**
- **Step 5** Choose **Commands** > **Reboot** > **Reboot > Save and Reboot to reboot the controller**. Click OK in response to this prompt:

Configuration will be saved and the controller will be rebooted. Click ok to confirm. The controller reboots.

- **Step 6** Log back onto the controller GUI to verify that the controller is properly configured.
- **Step 7** Choose **Wireless** > **802.11b/g/n** > **Network** to open the 802.11b/g Global Parameters page. If the **Short Preamble** check box is unselected, the controller is optimized for SpectraLink NetLink phones.

### **Enabling Long Preambles (CLI)**

### **Procedure**

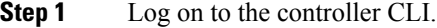

**Step 2** Enter the show 802.11b command and select the Short preamble mandatory parameter. If the parameter indicates that short preambles are enabled, continue with this procedure. This example shows that short preambles are enabled:

Short Preamble mandatory........................ Enabled

However, if the parameter shows that short preambles are disabled (which means that long preambles are enabled), the controller is already optimized for SpectraLink NetLink phones and you do not need to continue this procedure.

**Step 3** Disable the 802.11b/g network by entering this command:

**config 802.11b disable** *network*

You cannot enable long preambles on the 802.11a network.

**Step 4** Enable long preambles by entering this command:

**config 802.11b preamble** *long*

**Step 5** Reenable the 802.11b/g network by entering this command:

**config 802.11b** *enable network*

- **Step 6** Enter the reset system command to reboot the controller. Enter y when the prompt to save the system changes is displayed. The controller reboots.
- **Step 7** Verify that the controller is properly configured by logging back into the CLI and entering the show 802.11b command to view these parameters:

802.11b Network................................. Enabled Short Preamble mandatory....................... Disabled

These parameters show that the 802.11b/g network is enabled and that short preambles are disabled.

# <span id="page-5-0"></span>**Receiver Start of Packet Detection Threshold**

Receiver Start of Packet Detection Threshold (Rx SOP) determines the Wi-Fi signal level in dBm at which an access point's radio demodulates and decodes a packet. As the Wi-Fi level increases, the radio sensitivity decreases and the receiver cell size becomes smaller. Reduction of the cell size affects the distribution of clients in the network.

Rx SOP is used to address clients with weak RF links, sticky clients, and client load balancing across access points. Rx SOP helps to optimize the network performance at high-density deployments.

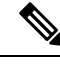

**Note** Rx SOP configuration is not applicable to 3rd radio module pluggable on 3600 AP.

### **Guidelines and Restrictions for RxSOP**

- Configure this feature only if you have performed a complete site survey throughout your entire coverage area so that you know the RSSI at which all clients' signal levels are received at each AP.
- For information about support on various Wave 2 APs, see Feature Matrix for Wave 2 and [802.11ax](https://www.cisco.com/c/en/us/td/docs/wireless/access_point/feature-matrix/ap-feature-matrix.html) (Wi-Fi 6) [Access](https://www.cisco.com/c/en/us/td/docs/wireless/access_point/feature-matrix/ap-feature-matrix.html) Points.
- RxSOP configurations are supported only in Local, FlexConnect, Bridge, and Flex+Bridge modes.

RxSOP configurations are not supported in the FlexConnect+PPPoE, FlexConnect+PPPoE-wIPS, and FlexConnect+OEAP submodes.

### **Configuring Rx SOP (GUI)**

#### **Procedure**

**Step 1** Choose **Wireless > Advanced > RxSOP Threshold**to configure the high, medium, and low RxSOPthreshold values for each 802.11 band. The table below shows the Rx SOP threshold values for high, medium and low levels for each 802.11 band.

### **Table 1: Rx SOP Thresholds**

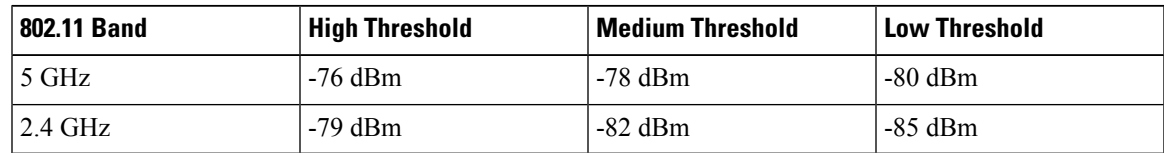

- **Step 2** Choose **Wireless > RF Profiles** to configure the Rx SOP threshold value for an RF profile. The RF profiles page is displayed.
	- a) Click an RF profile to open the RF Profile > Edit page.
	- b) In the **High Density** tab, choose the Rx SOP threshold value from the **Rx SOP Threshold** drop-down list.

### **What to do next**

Verify information about Rx SOP thresholds for an 802.11 band by using the**show** {**802.11a** | **802.11b**} **extended** command.

I

# **Configuring RxSOP (CLI)**

### **Procedure**

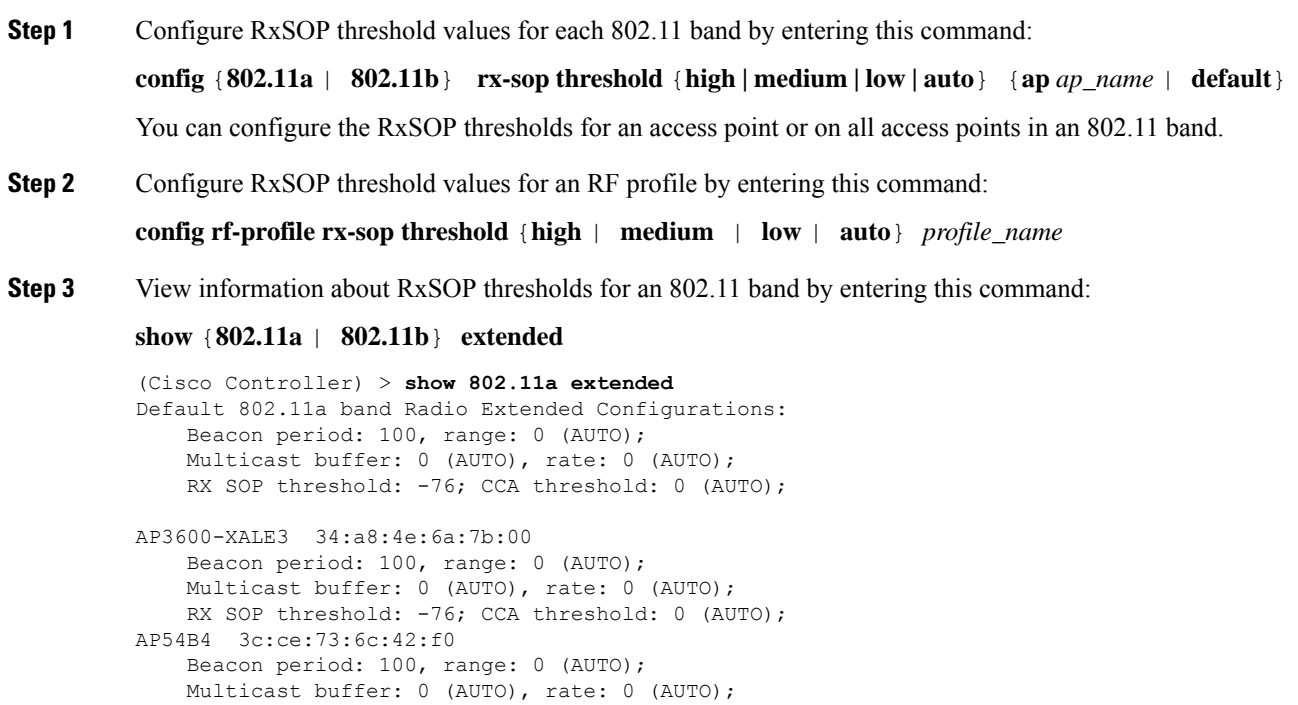

RX SOP threshold: -76; CCA threshold: -80;